# PagesによるデジタルBook作成①

## ーPagesの基本操作ー

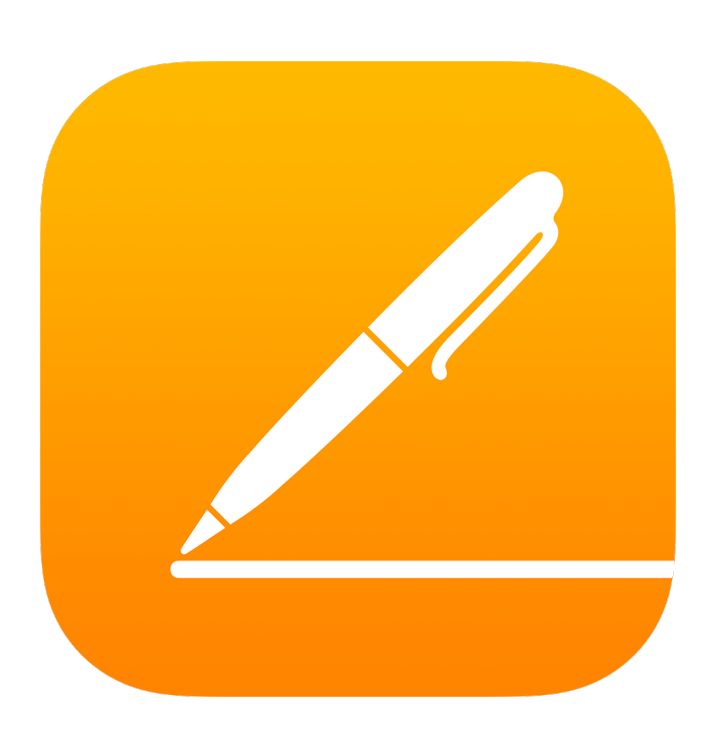

埼玉県立総合教育センター 令和3年3月8日作成

1、書類の新規作成

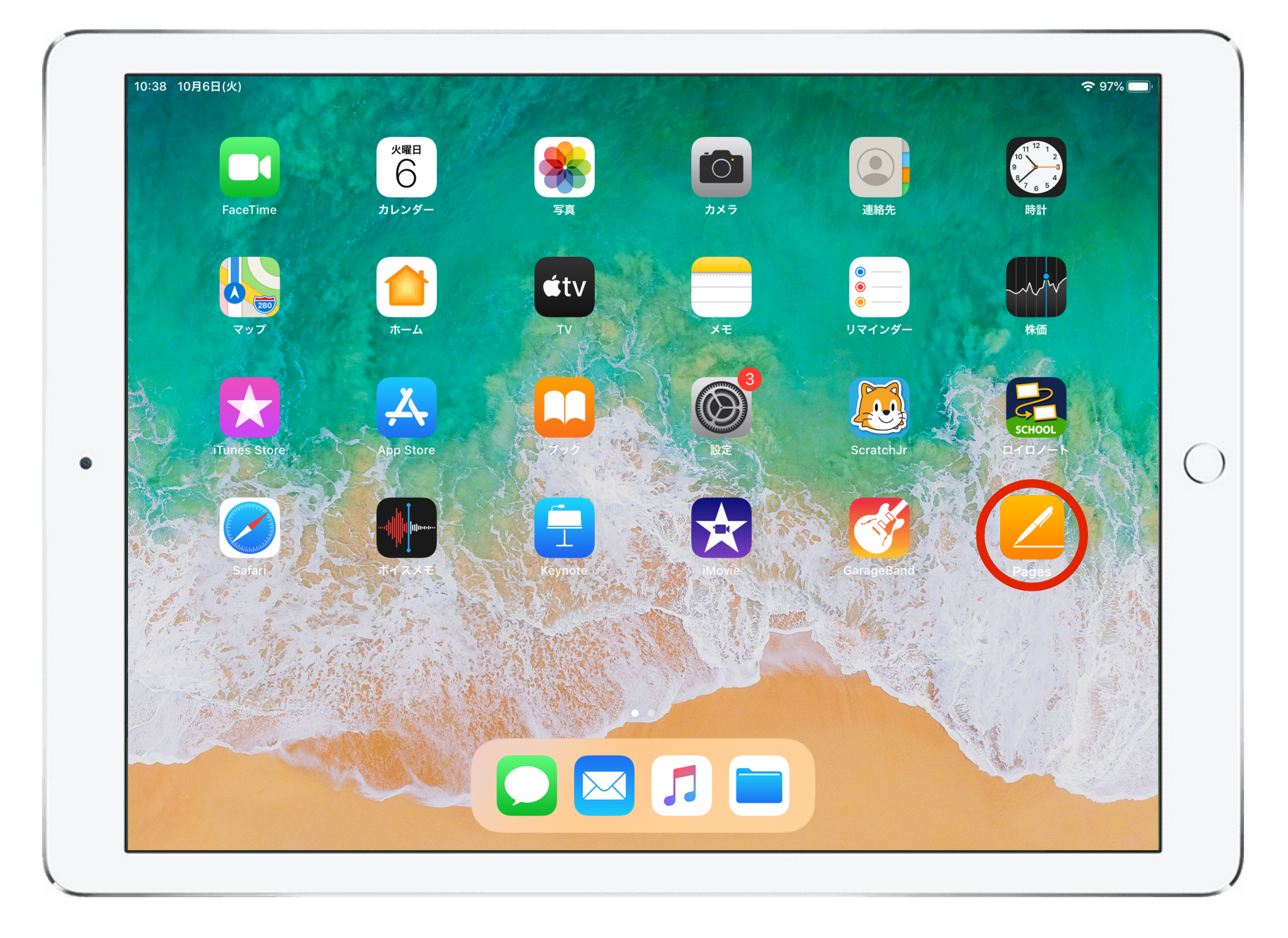

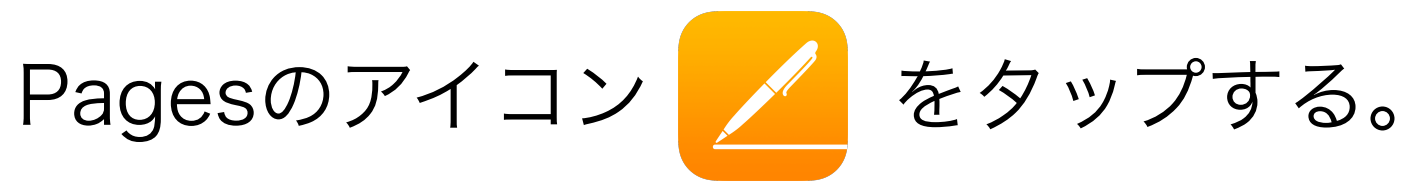

1、書類の新規作成

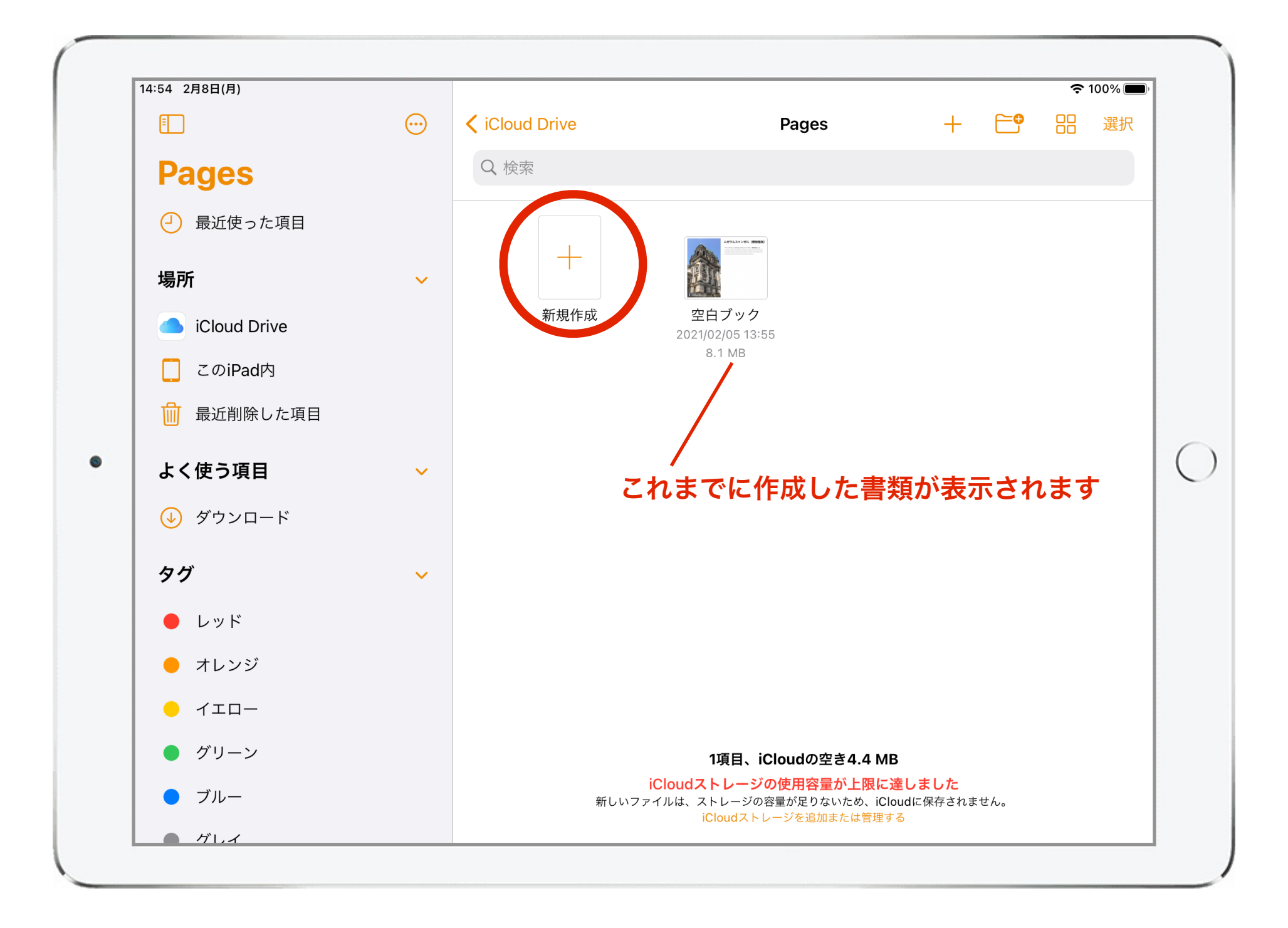

新規作成「+」をタップする。

1、書類の新規作成

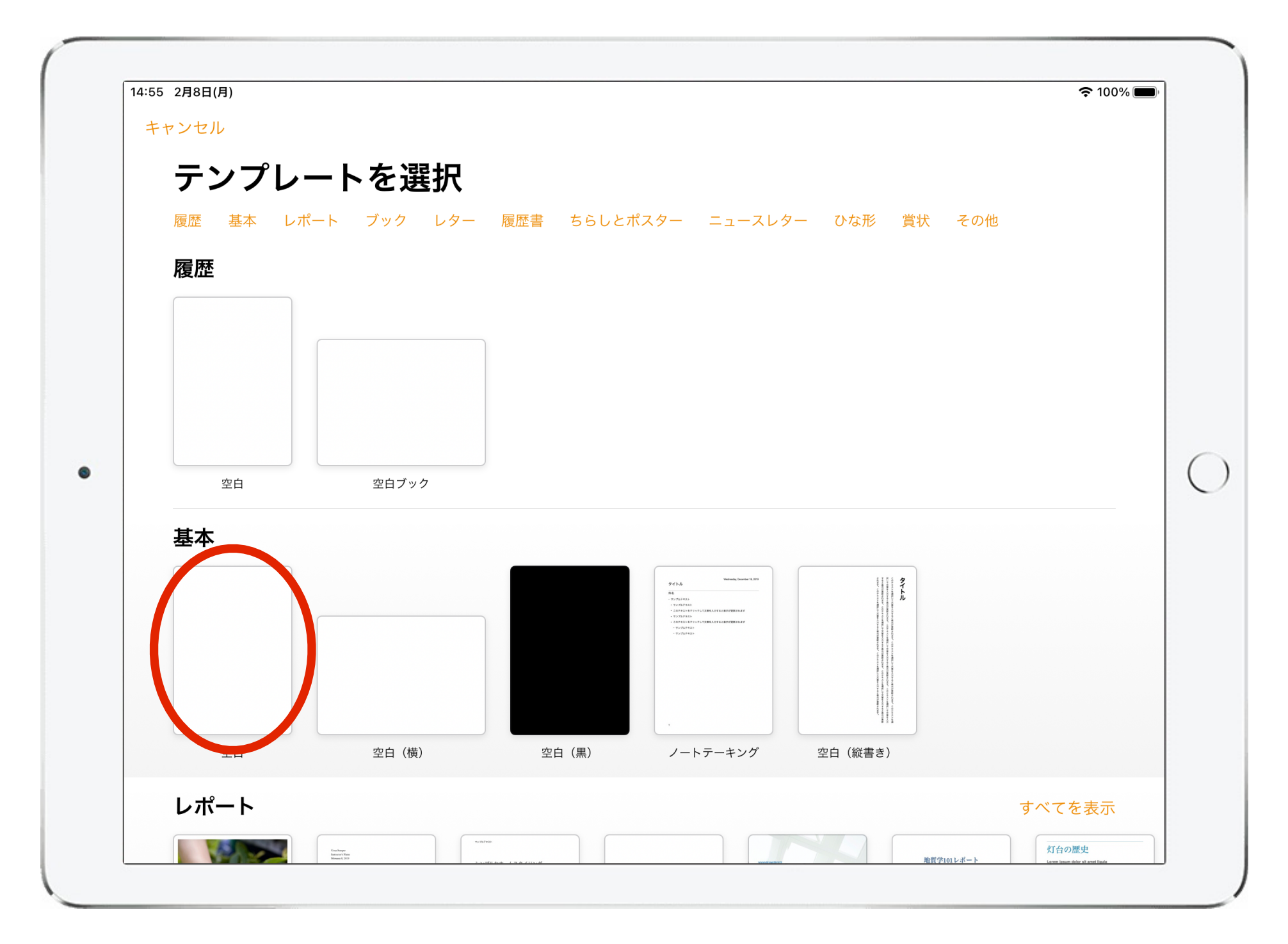

テンプレートから作成する書類に合うものを選ぶ。 ※今回は基本の空白 (縦)を選択

2、テキストの入力

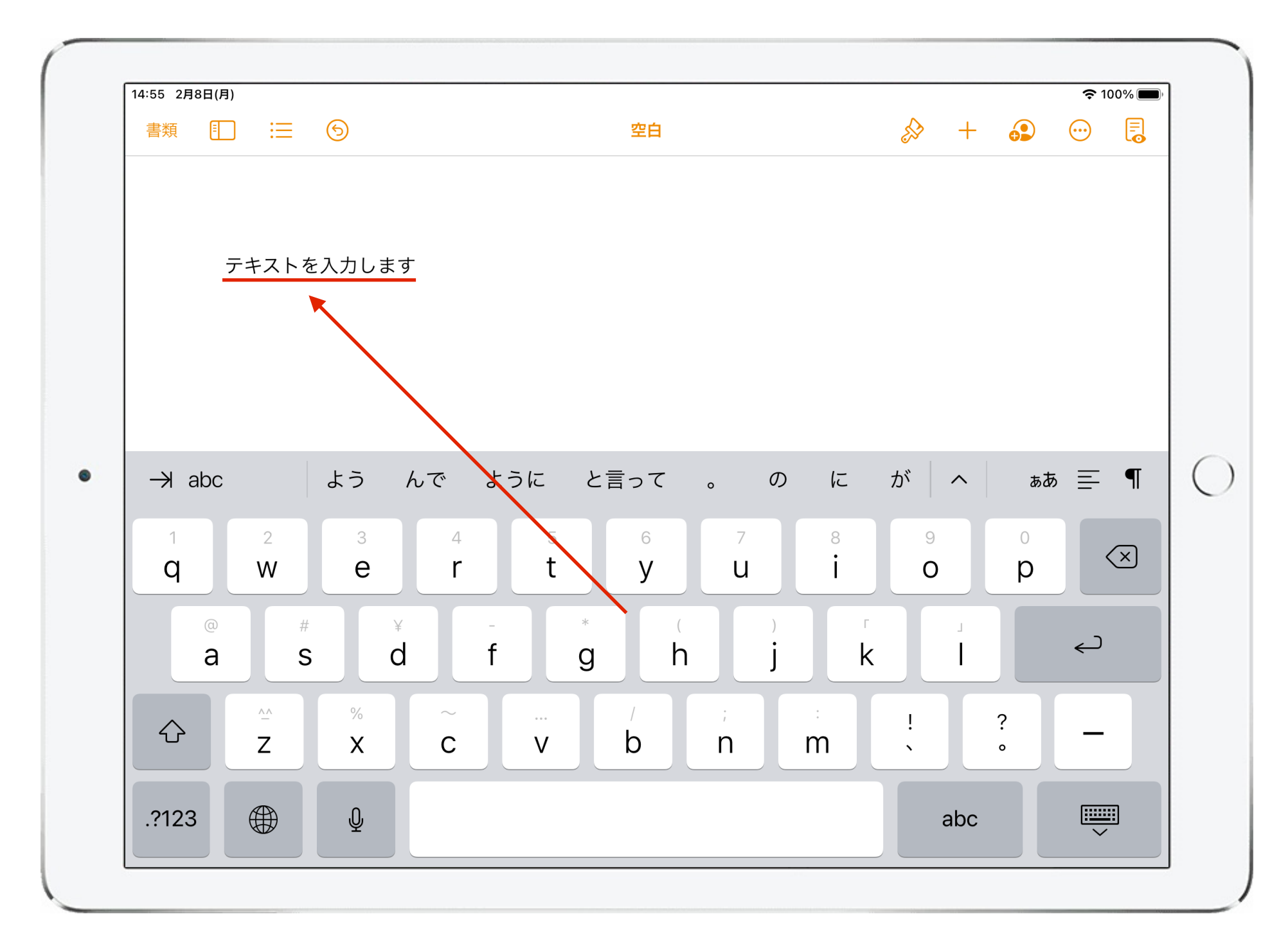

テンプレートを開くとテキストの入力画面になる。 スクリーンキーボードが自動で表示される。

2、テキストの入力

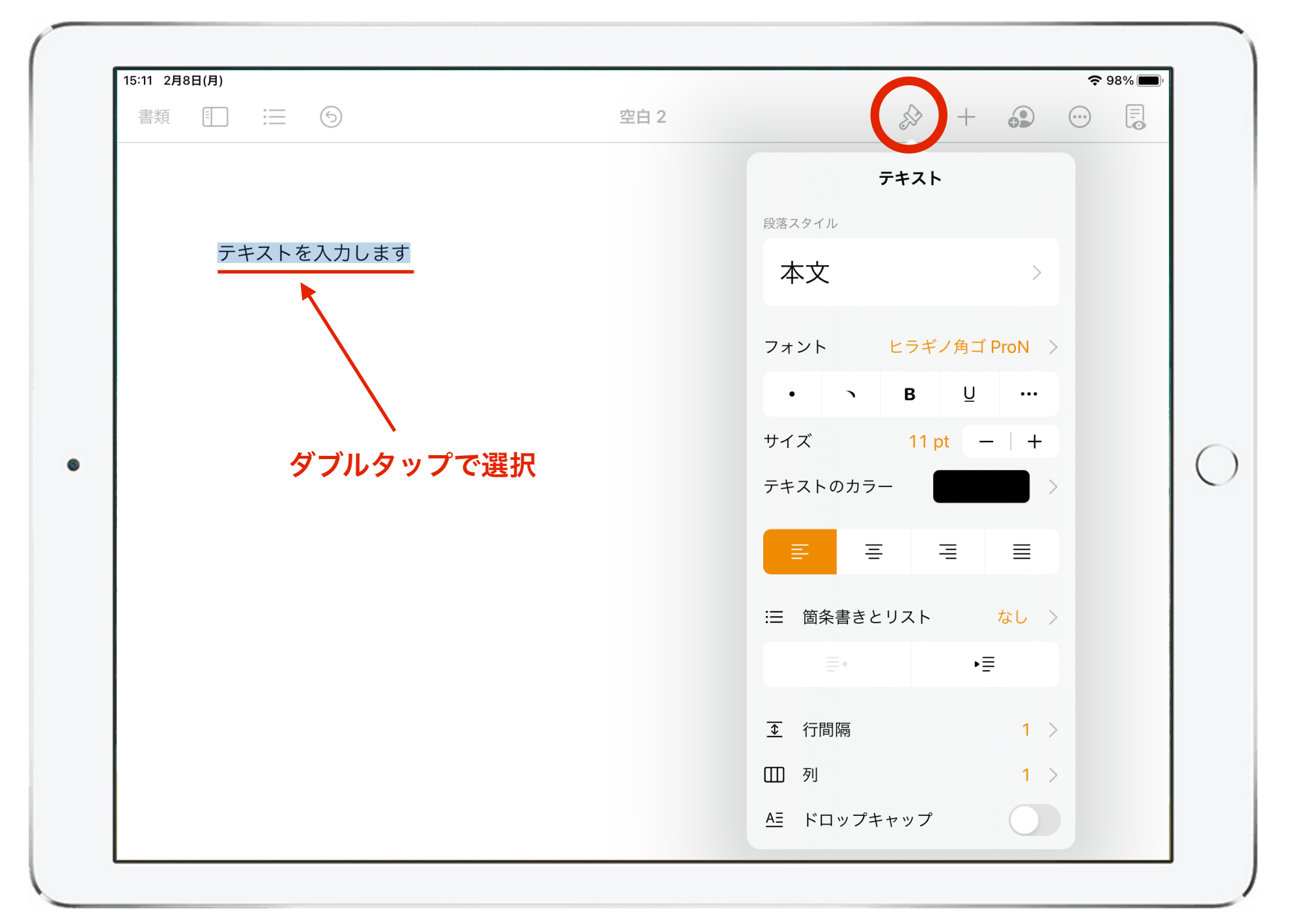

入力したテキストは、ダブルタップすると選択ができる。 テキストを選択したら「 & 」をタップするとフォントや ポイント数などの詳細設定ができる。

3、テキストボックスを挿入

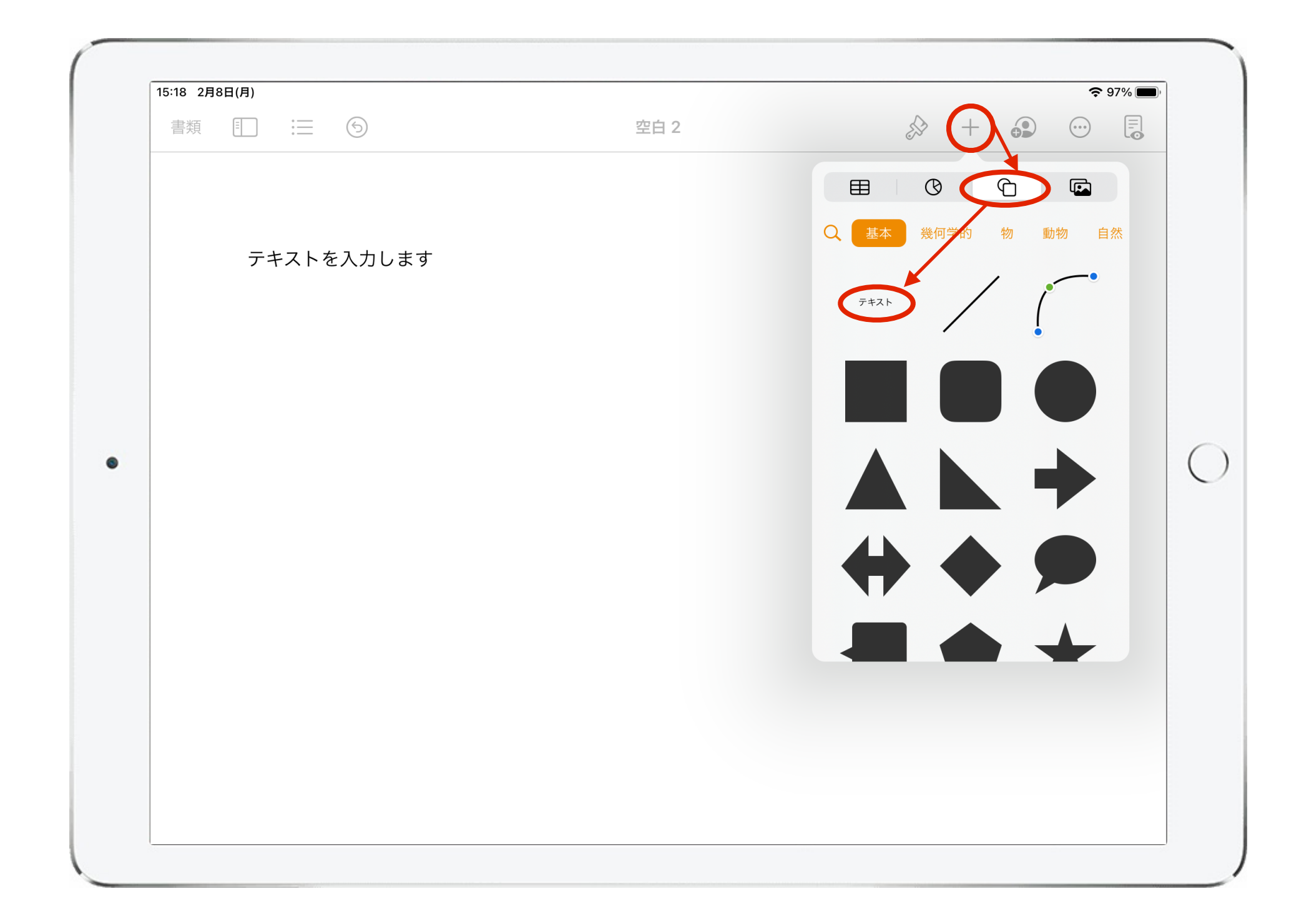

メニュー「+」→「 ① 」→「テキスト」を選択すると テキストボックスを挿入できる。

3、テキストボックスを挿入

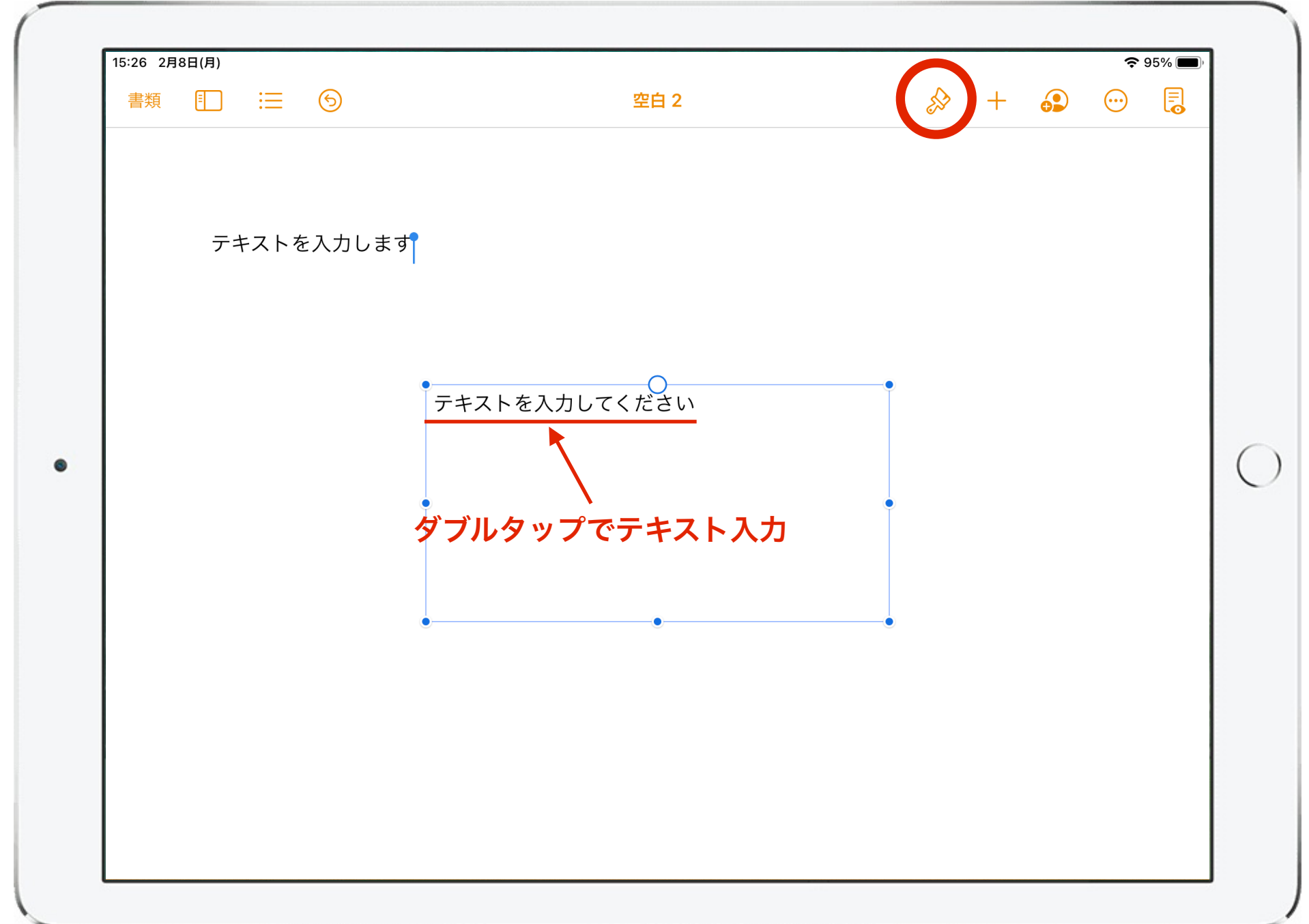

テキスト内の文字をダブルタップすることで文字を入力できる。 「 」をタップするとフォントなどの詳細設定ができる。

3、テキストボックスを挿入

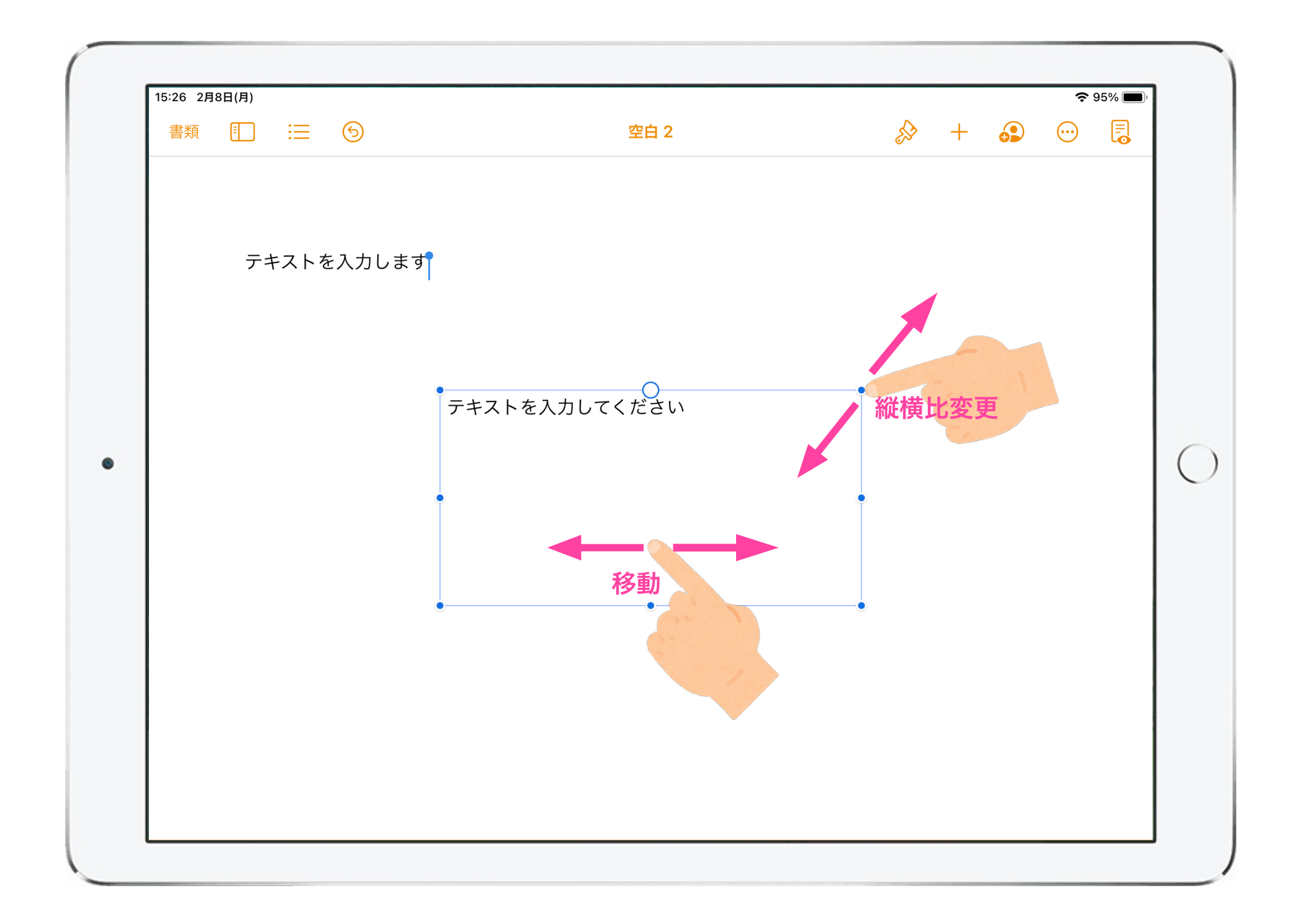

テキストボックスをスワイプすることで位置を移動できる。 四隅の⚫︎を動かすことで縦横比を変更できる。

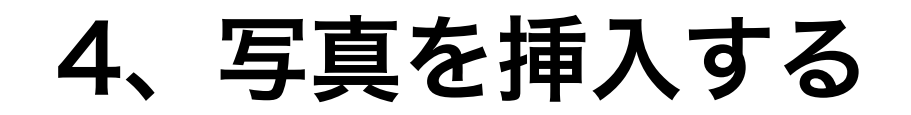

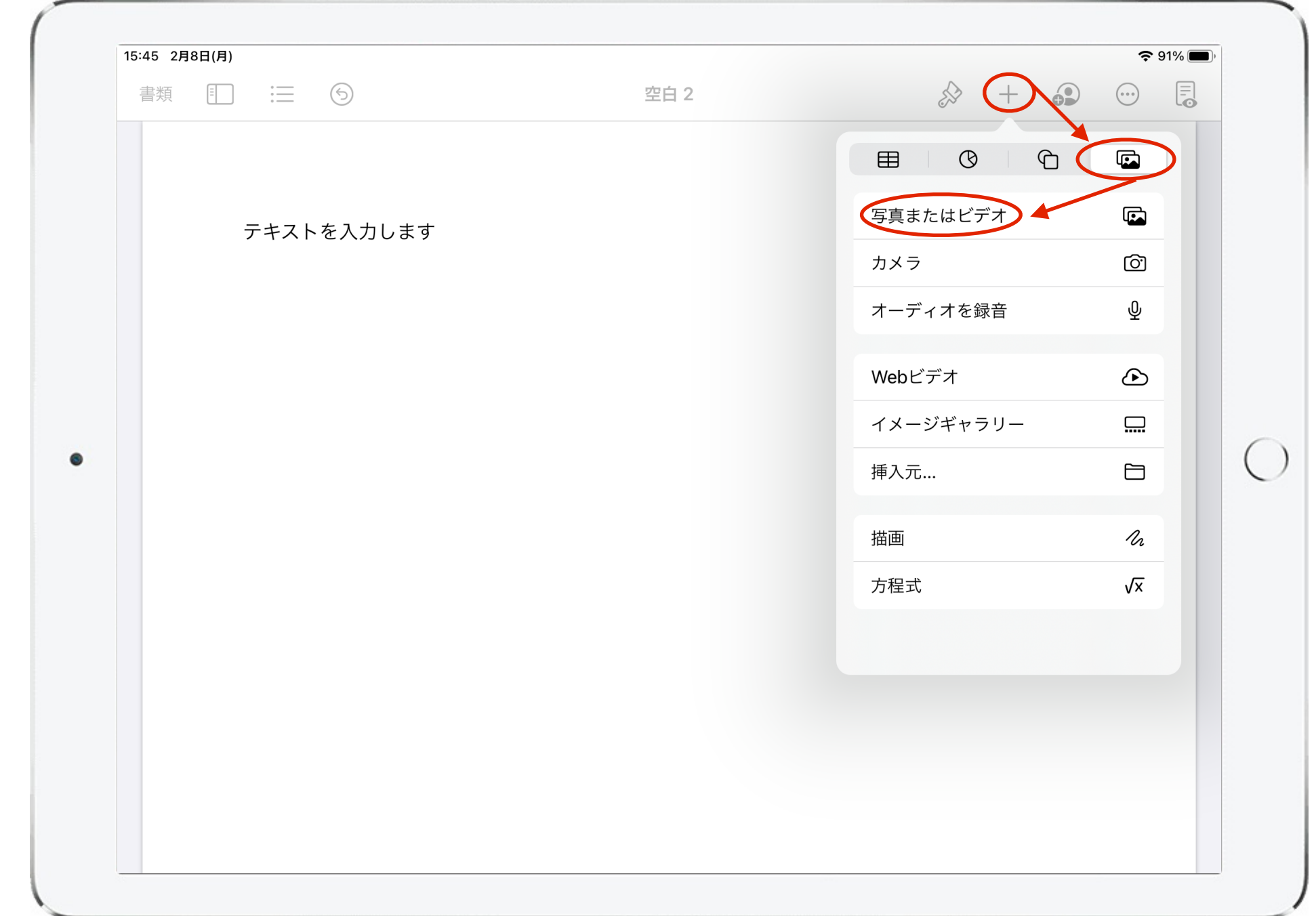

### メニュー「+」→「 | ■ 」→「写真またはビデオ」をタップし、 写真を選んで挿入する。

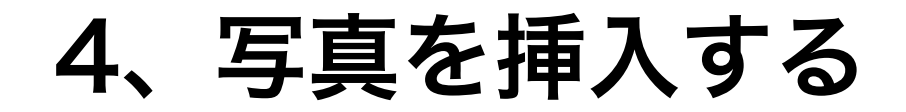

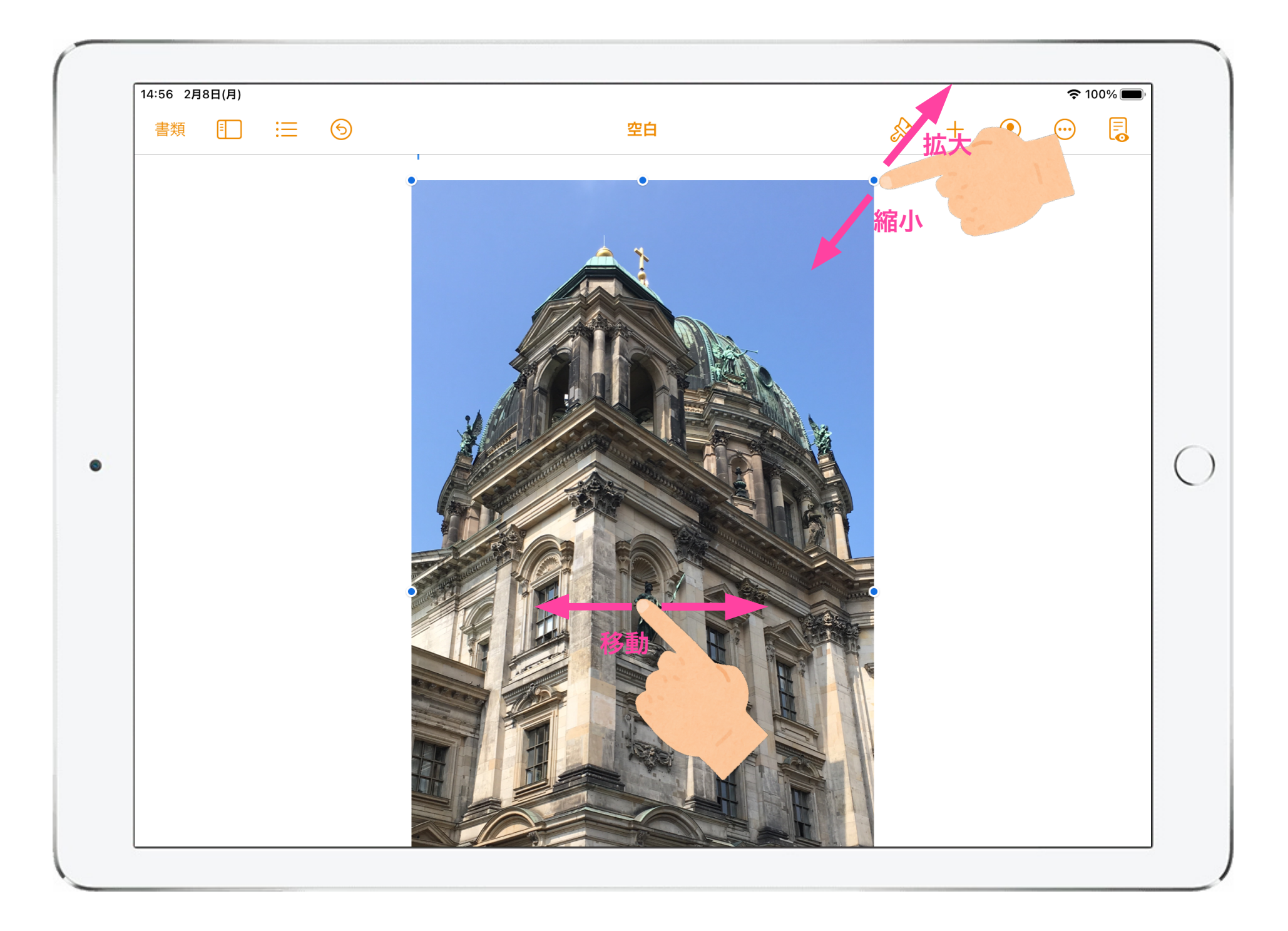

### 挿入した写真をスワイプすると位置を移動できる。 四隅の⚫︎を動かすことで拡大や縮小ができる。

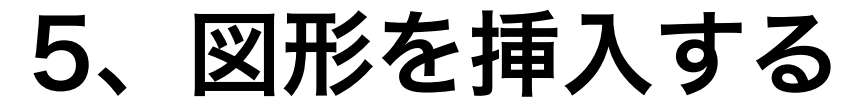

図形の詳細設定

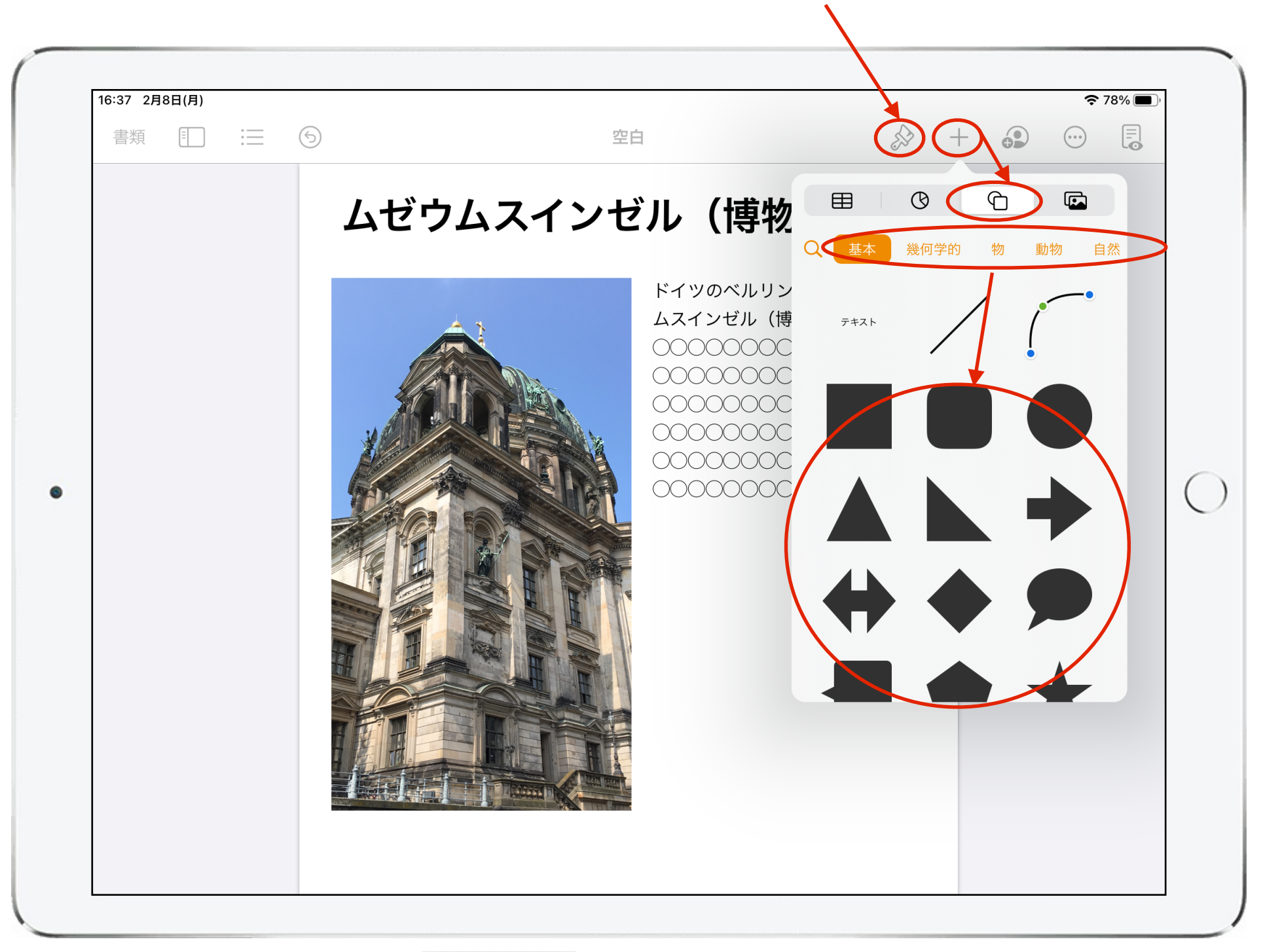

メニュー「 +」→「 ← □ 」をタップし、「基本」などの カテゴリーから、図形を選択して挿入する。 「 」で図形の色などの詳細設定ができる。

5、図形を挿入する

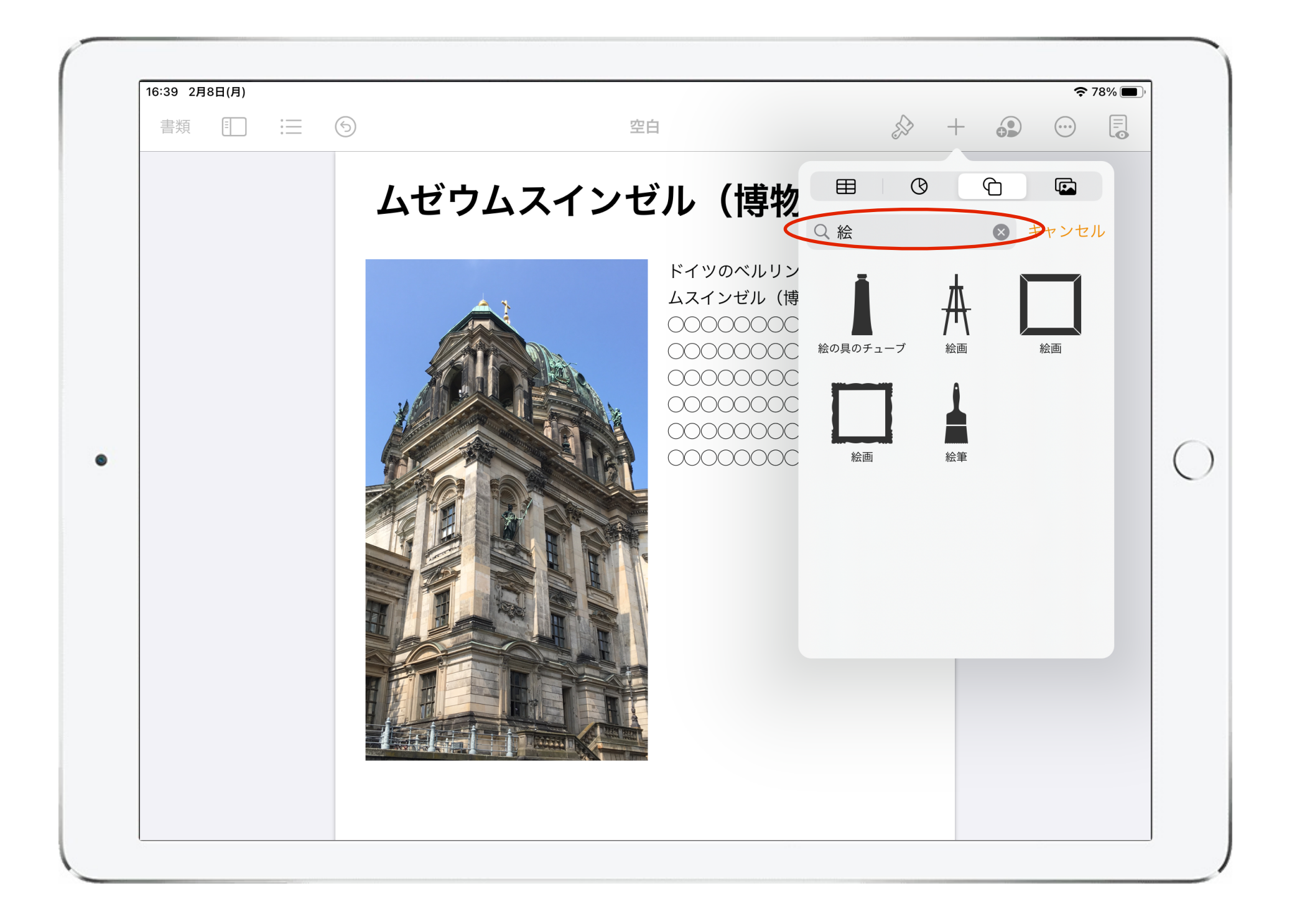

「Q」にキーワードを入れるとそれに対応した図形がある 場合は表示される。

#### 6、表を挿入する

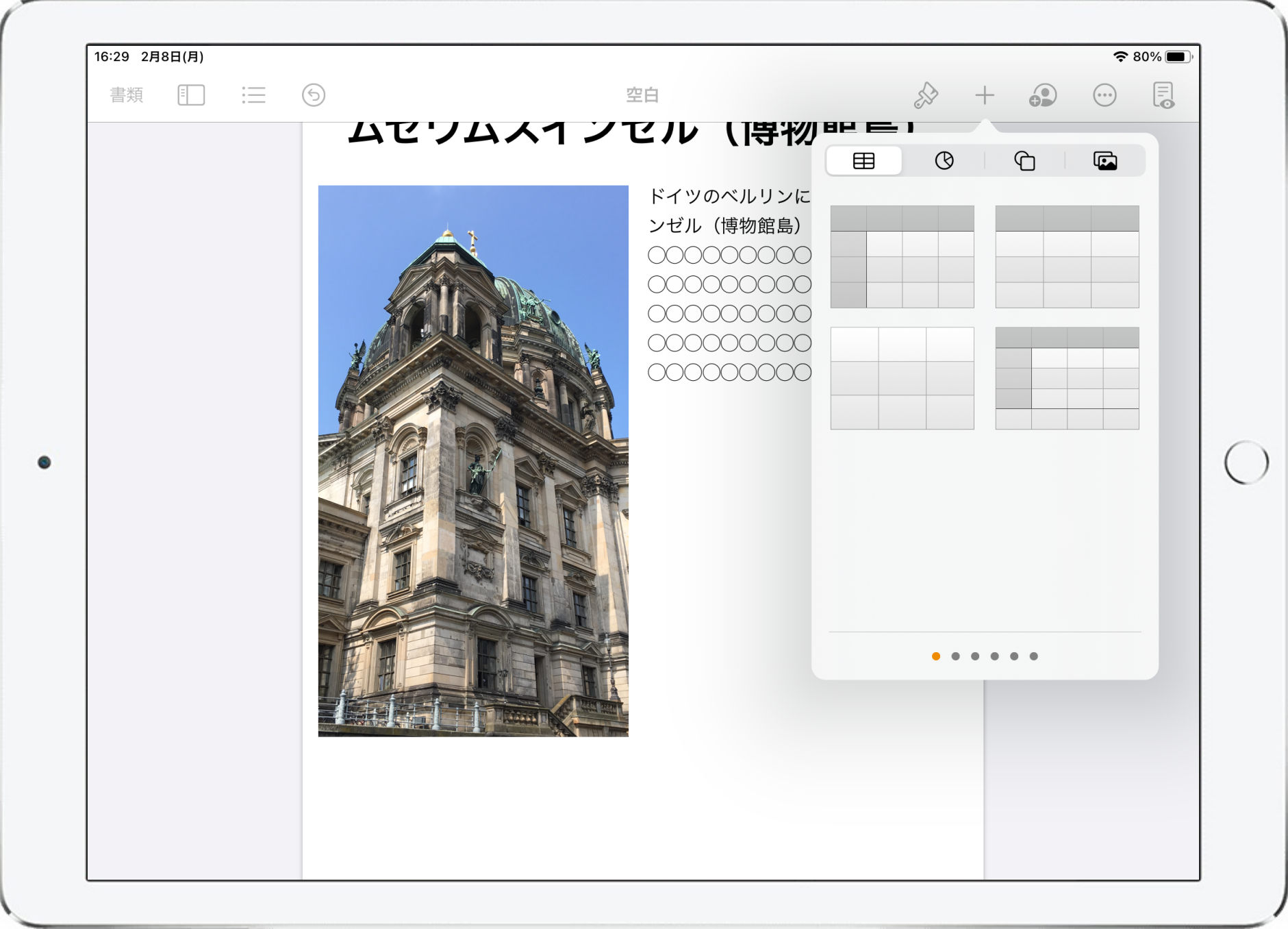

「 + 」→「 ■ 」から表を挿入できる。

6、表を挿入する

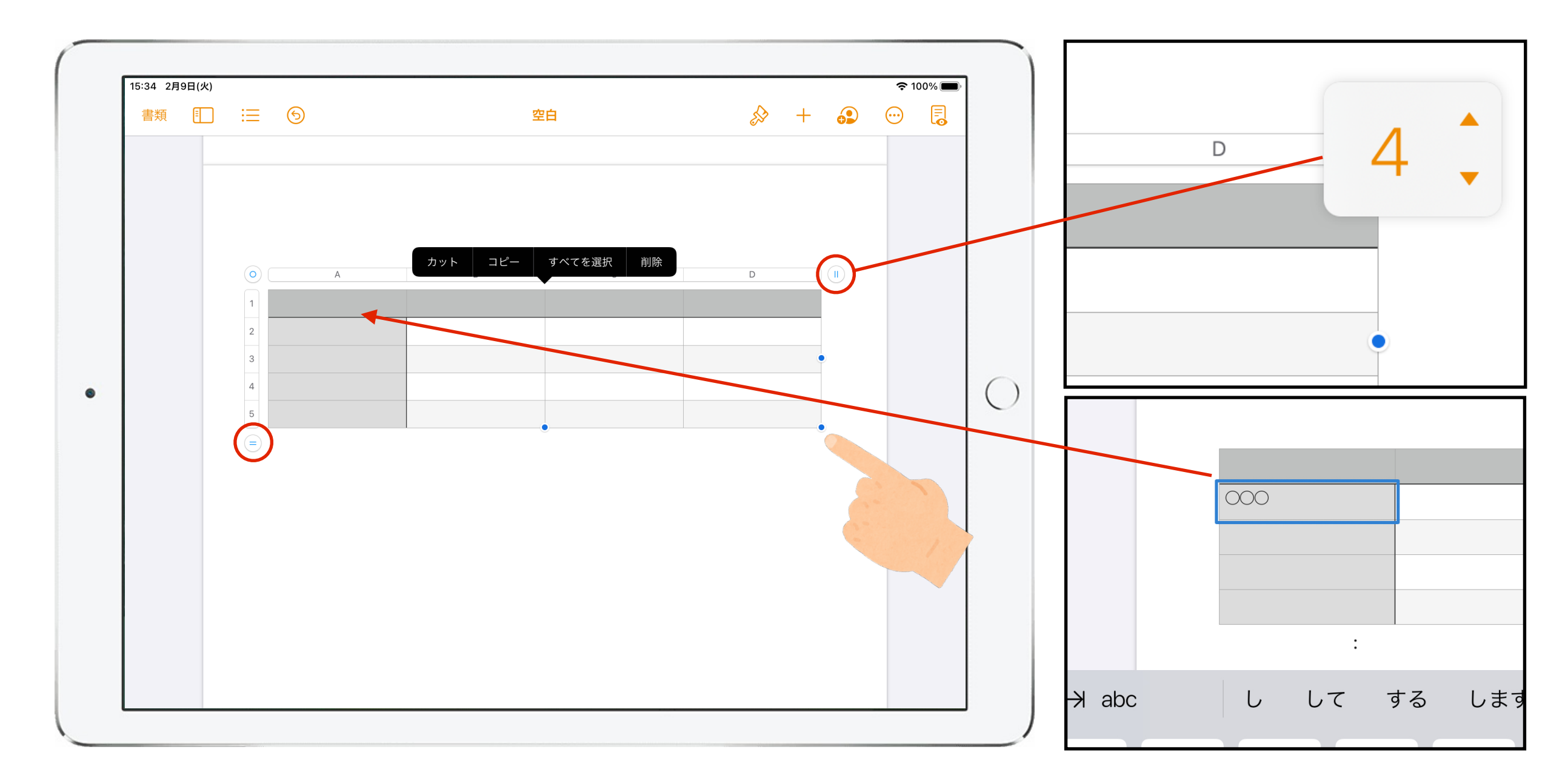

挿入した表の「 」をタップすると縦横それぞれのセル数を設定できる。 セルをダブルタップするとテキストの入力ができる。 表の四隅等にある⚫︎をスワイプすることで表の大きさを調整できる。

6、グラフを挿入する

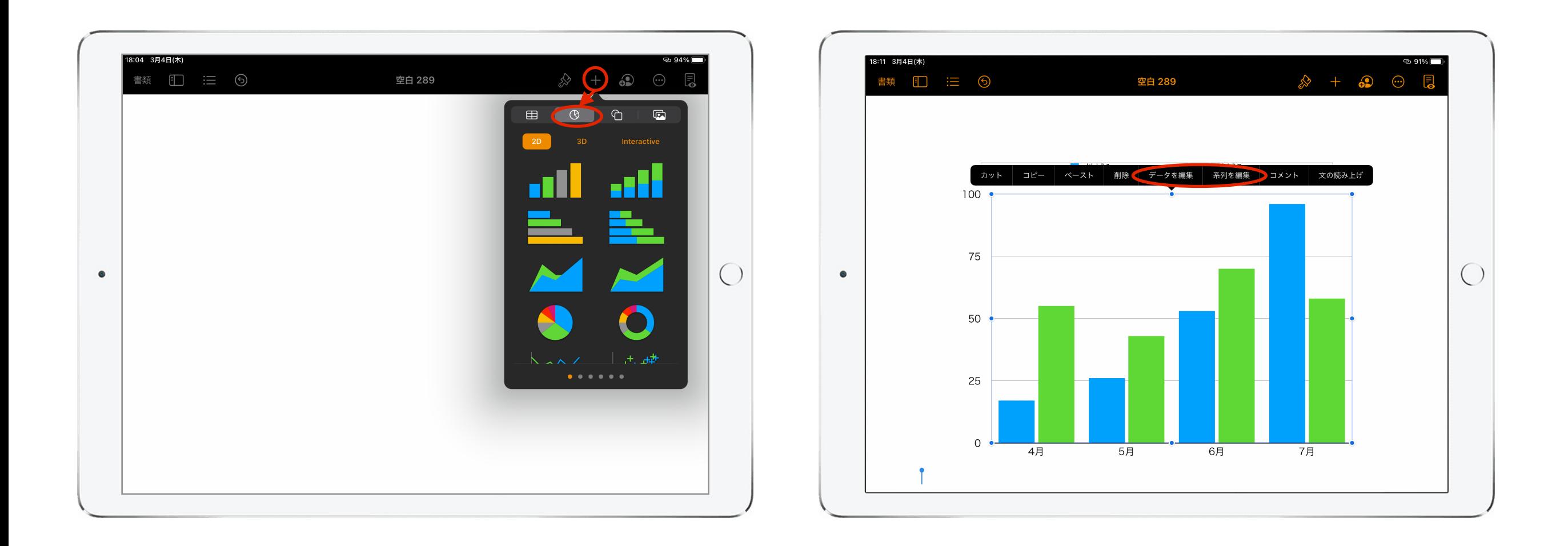

メニューの「+」から「 」をタップするとグラフが挿入できる。 挿入したグラフをタップすると出現するメニューの「データ編集」や 「系列の編集」を選択するとグラフの詳細が編集できる。